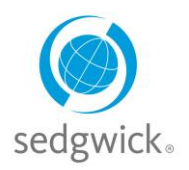

**mysedgwick.com/Daimler**

## **The Sedgwick DTNA Disability & Leave Center On-line Reporting Tool**

### **What is mySedgwick?**

The MySedgwick tool is used for:

- Reporting **New Claims** and **Absences** to Sedgwick
- Viewing your absence information and current approval status
- Uploading documents & setting your preference for email or text
- Updating your RTW & viewing your leave balances
- Contacting your examiner once a claim has been submitted and established

The On-Line tool is available from your smartphone, tablet, PC or through any web browser at: [www.mysedgwick.com/Daimler.](http://www.mysedgwick.com/Daimler) You can also scan the QR code using your smart phone device.

#### **New User Registration**

To begin using MySedgwick, you need to register first.

- The system will ask if you have a claim number, this is not necessary to register. If you don't have it with you, select no and choose Next.
- You will need your First Name, Last Name, Date of Birth, Personal Email, Last 4 of your SSN, your home Zip code and your employee ID, which is your Workday number.
- Follow the prompts and enter the information to create your account. Once created you can then log onto the system.

### **Reporting New Claims**

**Once logged in: The Report a New Claim** link is available from the **My Claims** section of your dashboard:

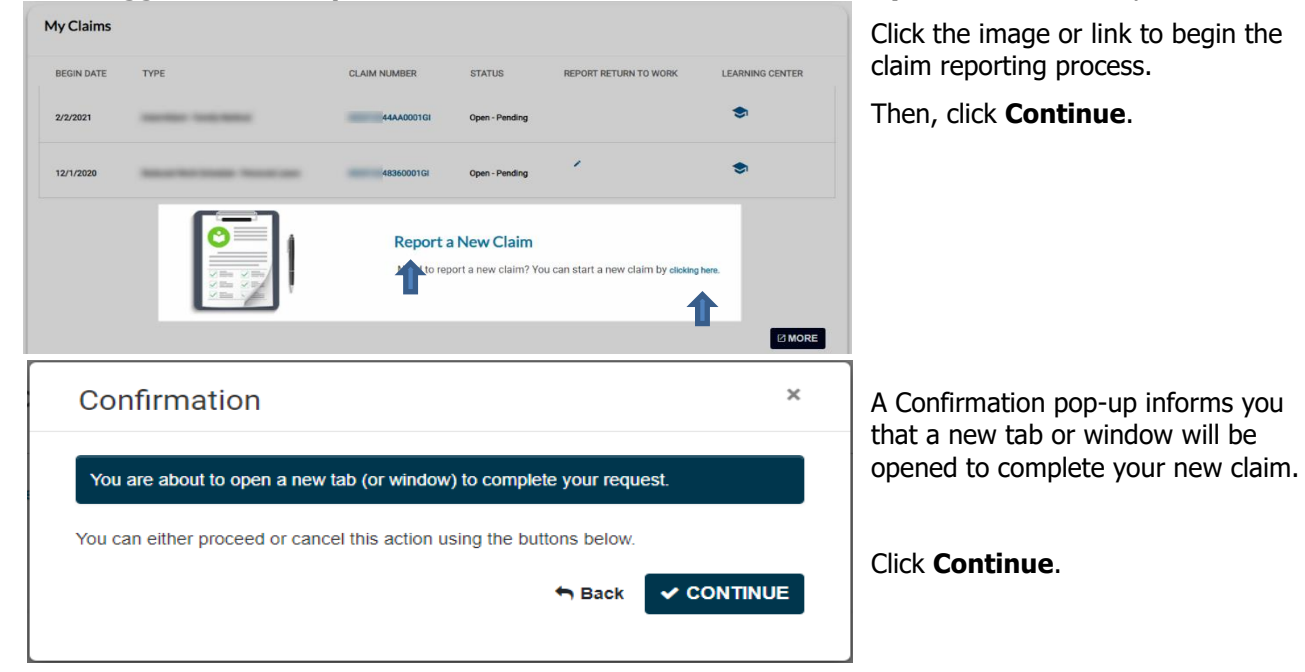

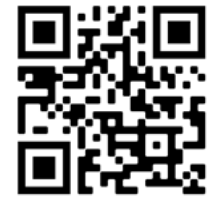

**Copyright © 2021 Sedgwick.** All Rights Reserved.

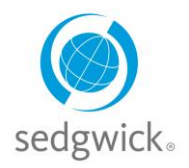

# mysedgwick

### **mysedgwick.com/Daimler**

The Report a Claim page opens, prompting you for preliminary information pertaining to your absence, illness, or injury. The first question asks you about the reason for your absence:

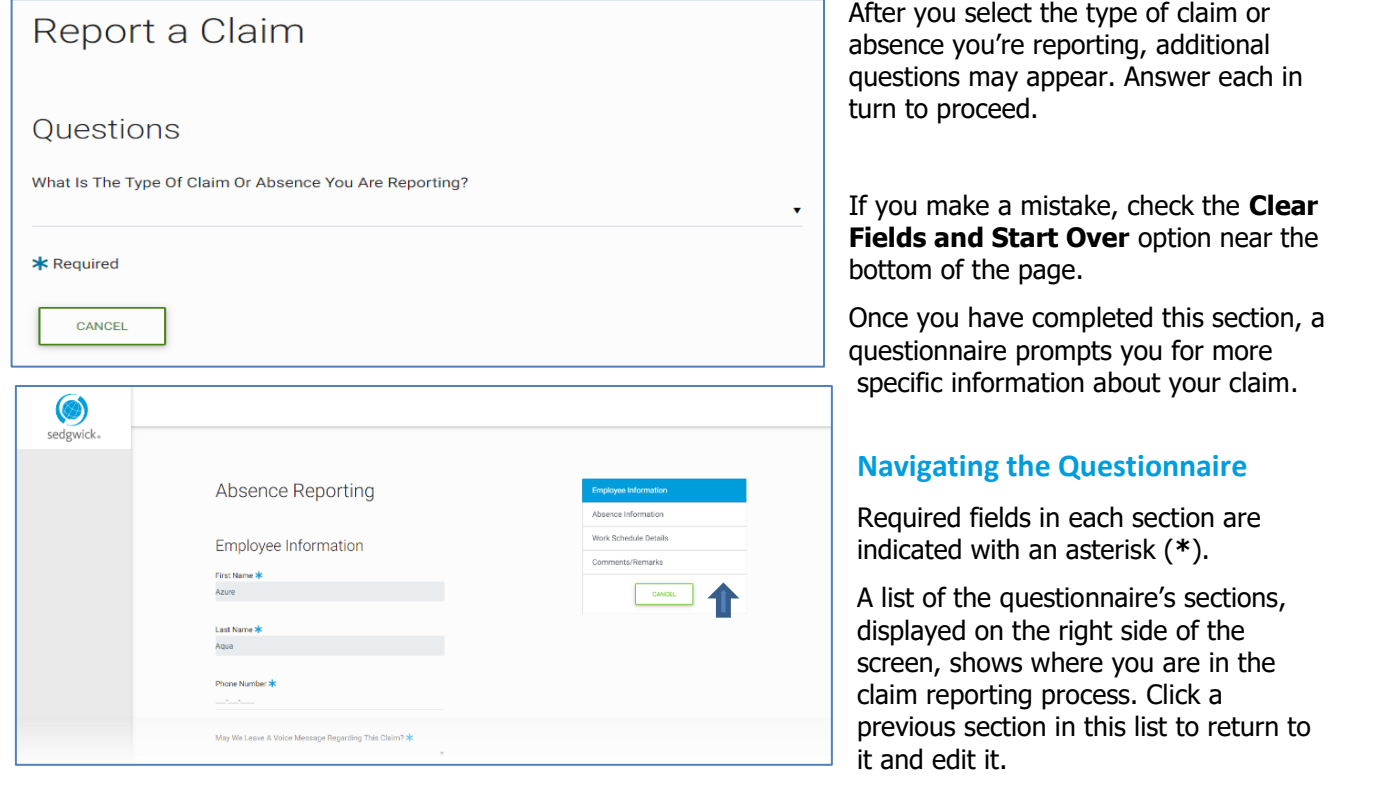

### **Uploading Supporting Documentation**

You can also upload supporting documents and images from the **Comments/Remarks** section.

To upload a file, click **Choose File** or drag-and-drop it into the space provided, then click **Upload**. Successfully uploaded files are listed below this section.

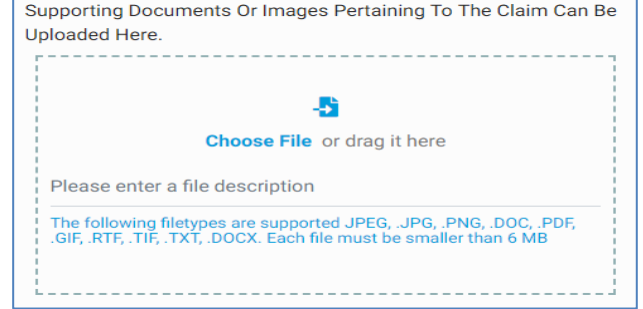

### **Completing Your Submission**

After you have reviewed your answers, click **Submit** at the top or bottom of the **Review** page.

A confirmation page provides your claim or case number, information about related forms, and any additional information pertaining to your employer's claim process. You can print or save this page from your browser's menu for your records.

When done, close the tab and return to mySedgwick. You can track the progress of your claim submission from your dashboard after a short processing period.